**NOTE: Do not use the back button in your browser. It is best to use the previous button within the** 

**platform.** 

1. Login to myHR at [http://www.northwestern.edu/myhr/.](http://www.northwestern.edu/myhr/)

- 2. Select the **Benefits** tile in myHR Self Service.
- 3. Select **My Health Benefits Elections** from the left-hand menu. If nothing happens, ensure you have disabled your pop-[up blocker.](http://www.northwestern.edu/hr/Popup_Blocker.pdf)

Be

Northwester<mark>n</mark> | <sub>my</sub>ня ∨Employee Self Servi < Self Service 2Careers **Attestations** Welcome to My Benefits  $\mathbf{r}$ **Welcome to My Benefits** 上取 **CO** +4 My Savings Plan Elections Click on <u>"My Health Benefits Elections"</u> on the left sidebar to enroll<br>• Health, Dental, Vision<br>• Health Care Flexible Spending Account<br>• Health Savings Account<br>• Dependent Care Flexible Spending Account<br>• Dependent Care My Tuition Benefit Application Access PayFlex **Sonal Details** Pay **Learning and Performance** Life Insurance<br>
The Disability Insurance sittercity Access SitterCity  $\bigcirc$ 3  $\overline{\bullet \circ}$ **Benefits Website**  $\mathbf{r}$ y Savings Plan Elections" on the left sidebar to enroll ir rememe<mark>r</mark> • Retirement Plan<br>• Voluntary Savings Plan My Health Benefits Elections

4. Select **Dependents**from the left of the page.

Northwestern | myBenefits  $\equiv$ 合 Home Profile Have you experienced a life change <mark>t</mark> 4 y<br>Whether you have recently had a baby or experienced another ev<br>In order to ensure that your coverage best fits your needs. **C** Benefits 14 Dependents Edit your benefits  $\rangle$ Language Preferences MANAGE ACCOUNT **Benefits Snapshot Login Information** My Documents Medical LION O

## **Life Benefit**

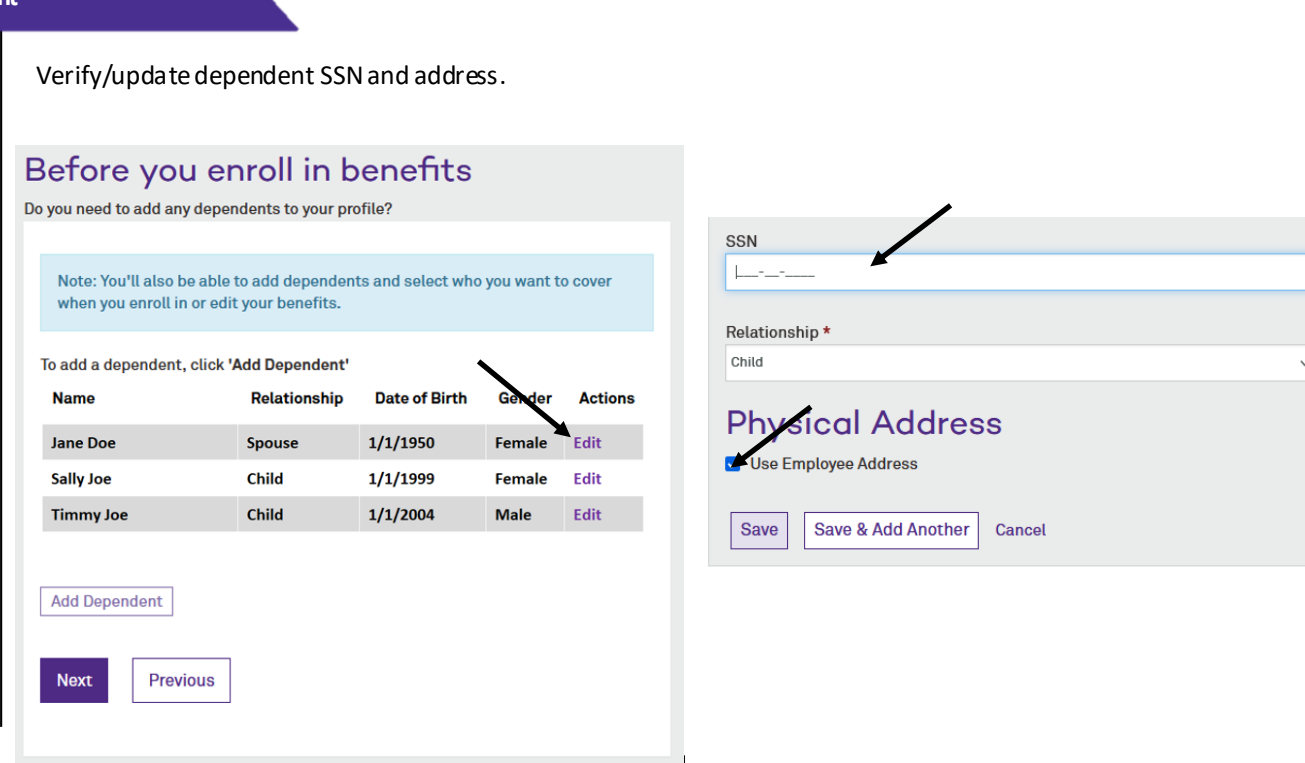

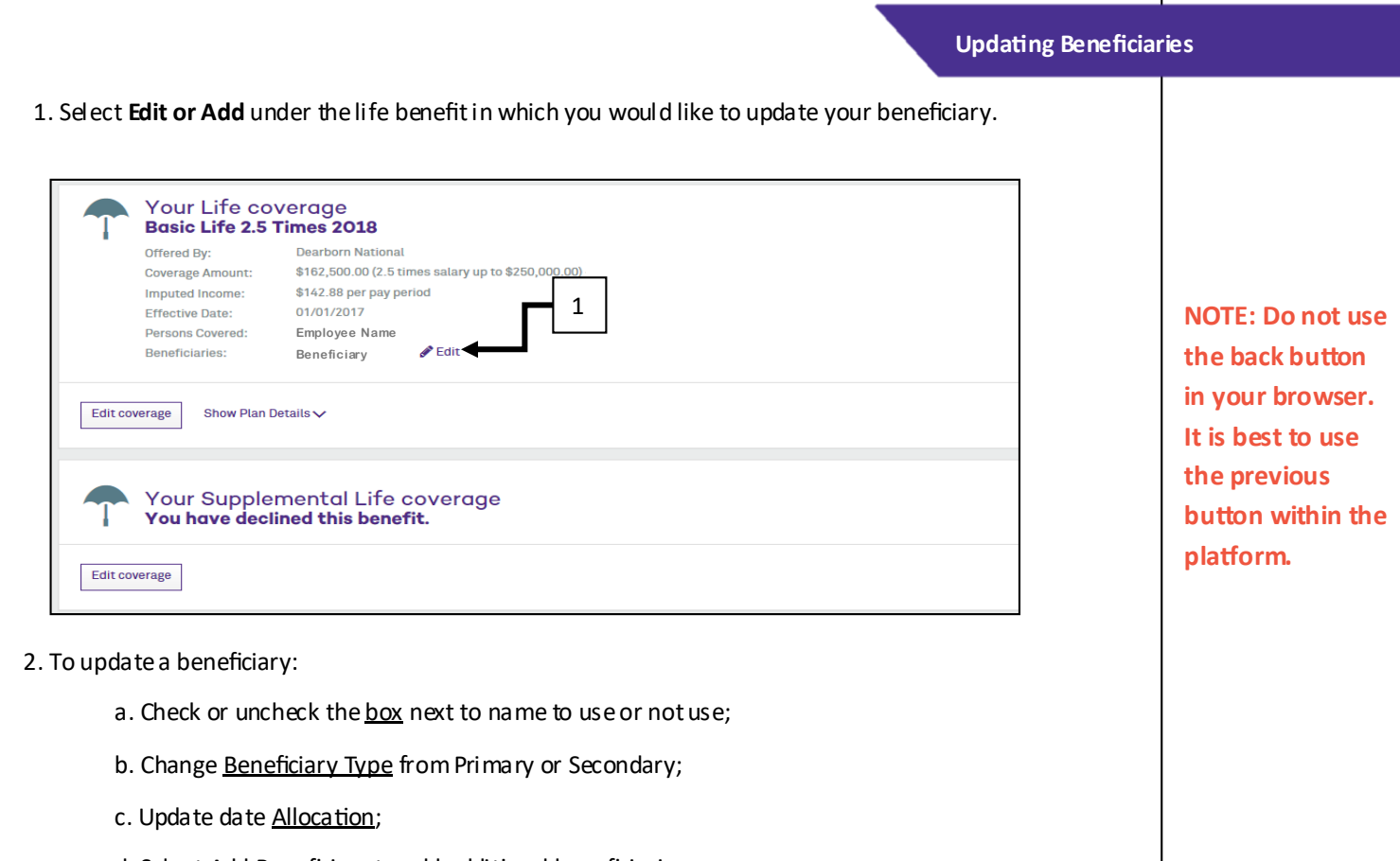

- d. Select Add Beneficiary to add additional beneficiaries.
- e. When finished select **Next** at the bottom of the screen and **Save** on next page.

Note: if you do not have anyone listed as beneficiary, use Add Beneficiary radio button at the top of the screen.

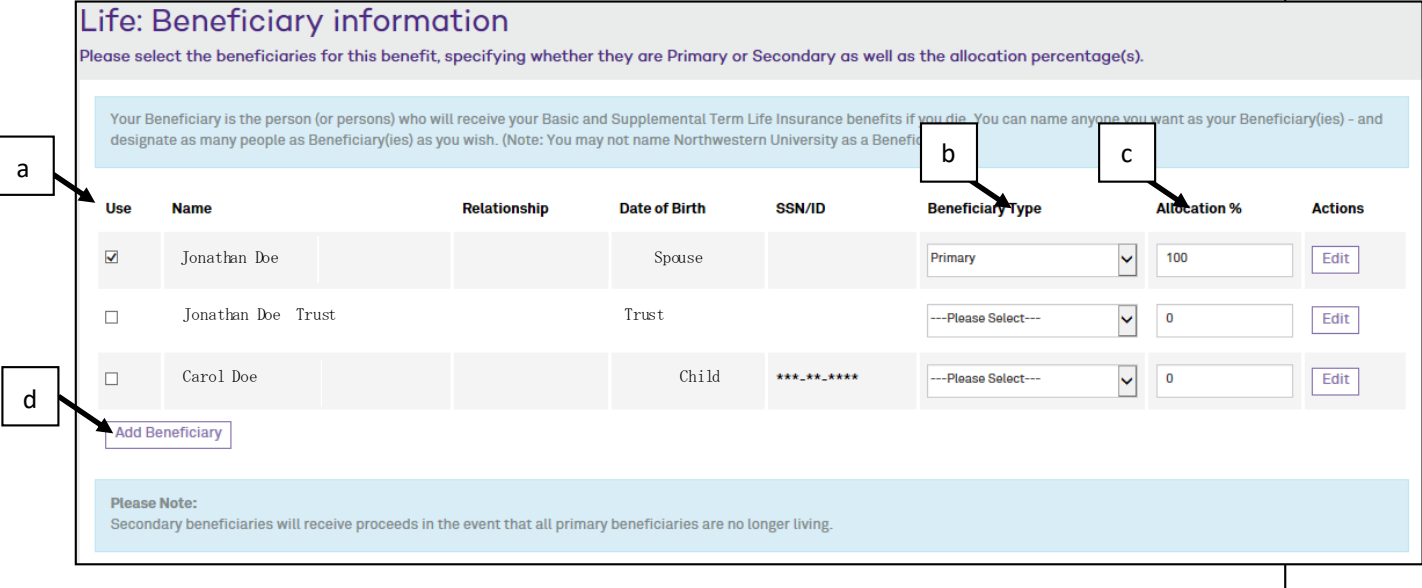